Pengangkatan Notaris DT/CDT

Calon Notaris DT/CDT hanya menunggu verifikasi dari Verifikator.

Pembayaran Bukti Tagihan

Setelah verifikasi selesai, maka dilanjutkan membayar tagihan yaitu dengan cara sebagai berikut:

#### 1. Cetak Tagihan pada tabel Riwayat Permohonan

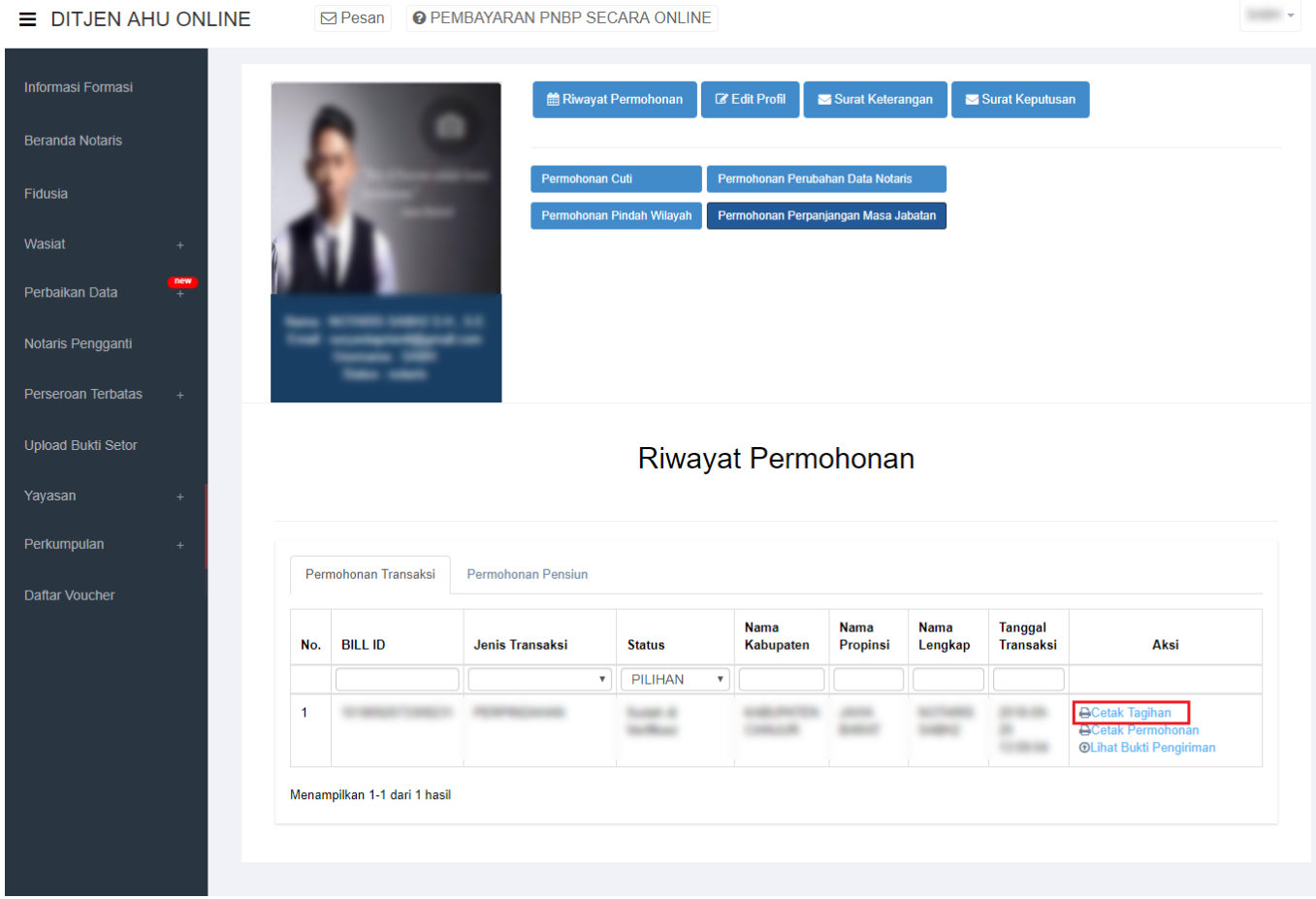

2. Jika sudah selesai melakukan permohonan, calon notaris melakukan pembayaran dengan membawa bukti tagihan ke bank persepsi dengan membawa bukti tagihan, tampilannya seperti :

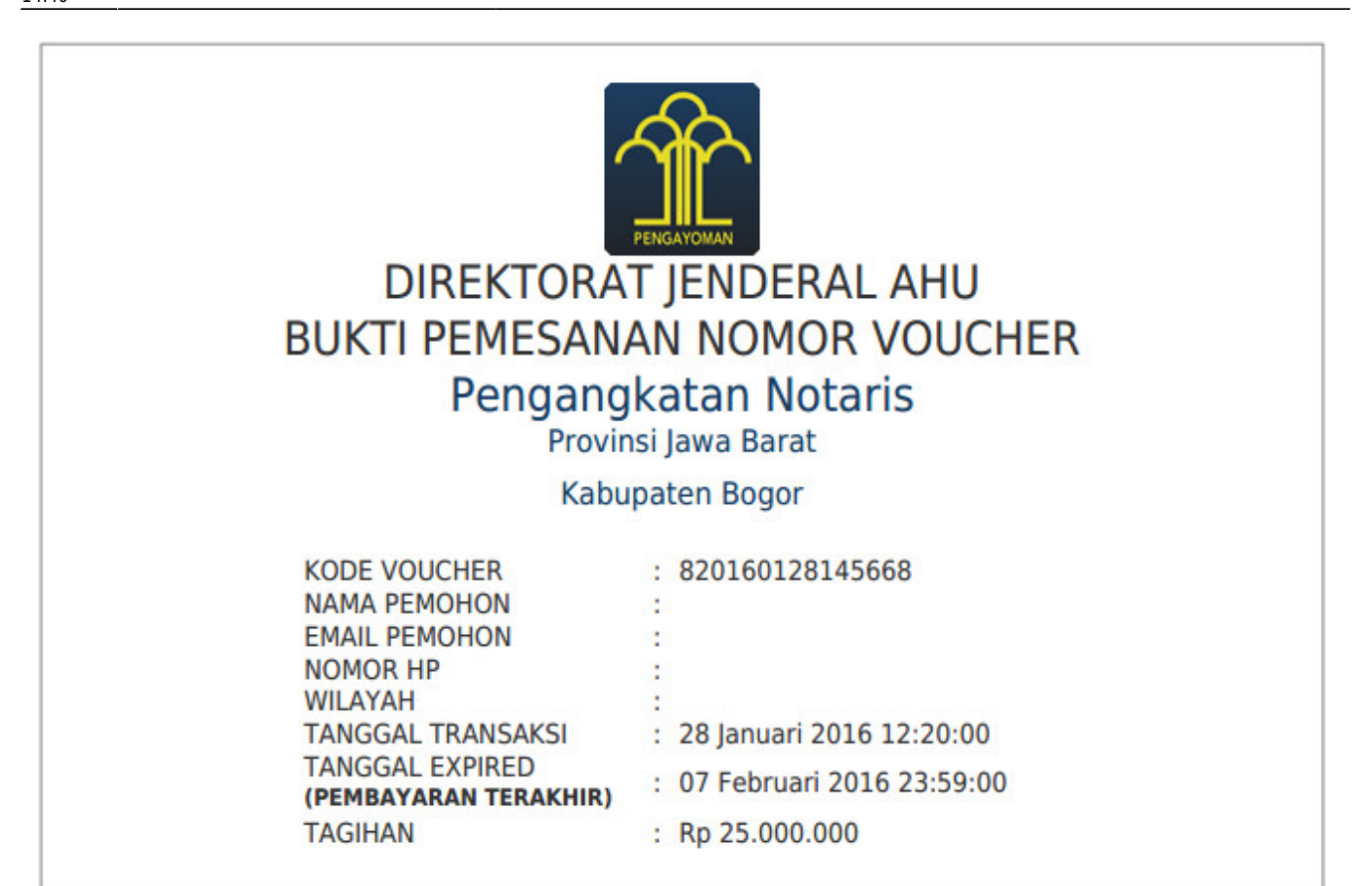

### Pesan Verifikasi

Pesan Verifikasi ini akan tampil jika sudah di verifikasi oleh verifikator

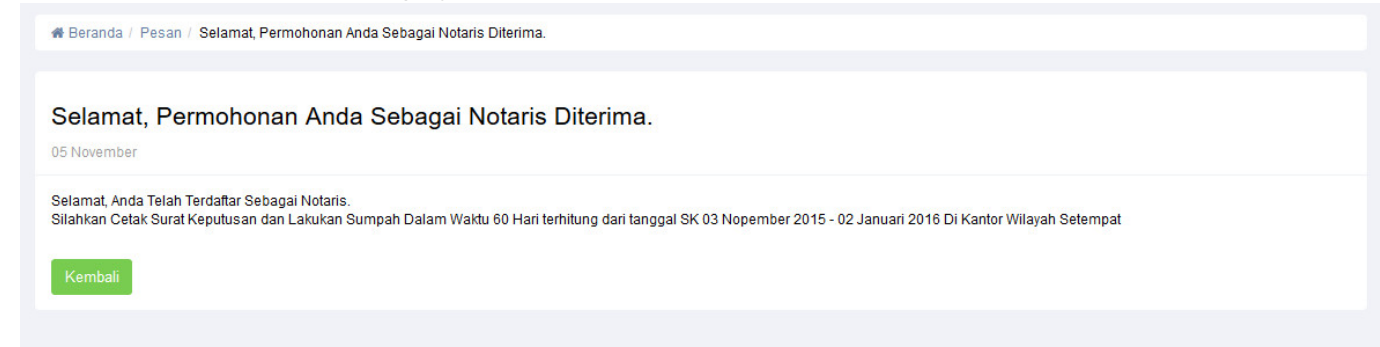

Jika sudah di verifikasi silahkan notaris melakukan pelantikan di tempat wilayah menjabat. dengan membawa Surat Keputusannya.

Cetak Surat Keputusan

Berikut cara mencetak Surat Keputusan diantaranya :

- 1. Login notaris
- Masuk ke halaman Website AHU ke alamat<http://ahu.go.id/>
- Klik Menu login notaris

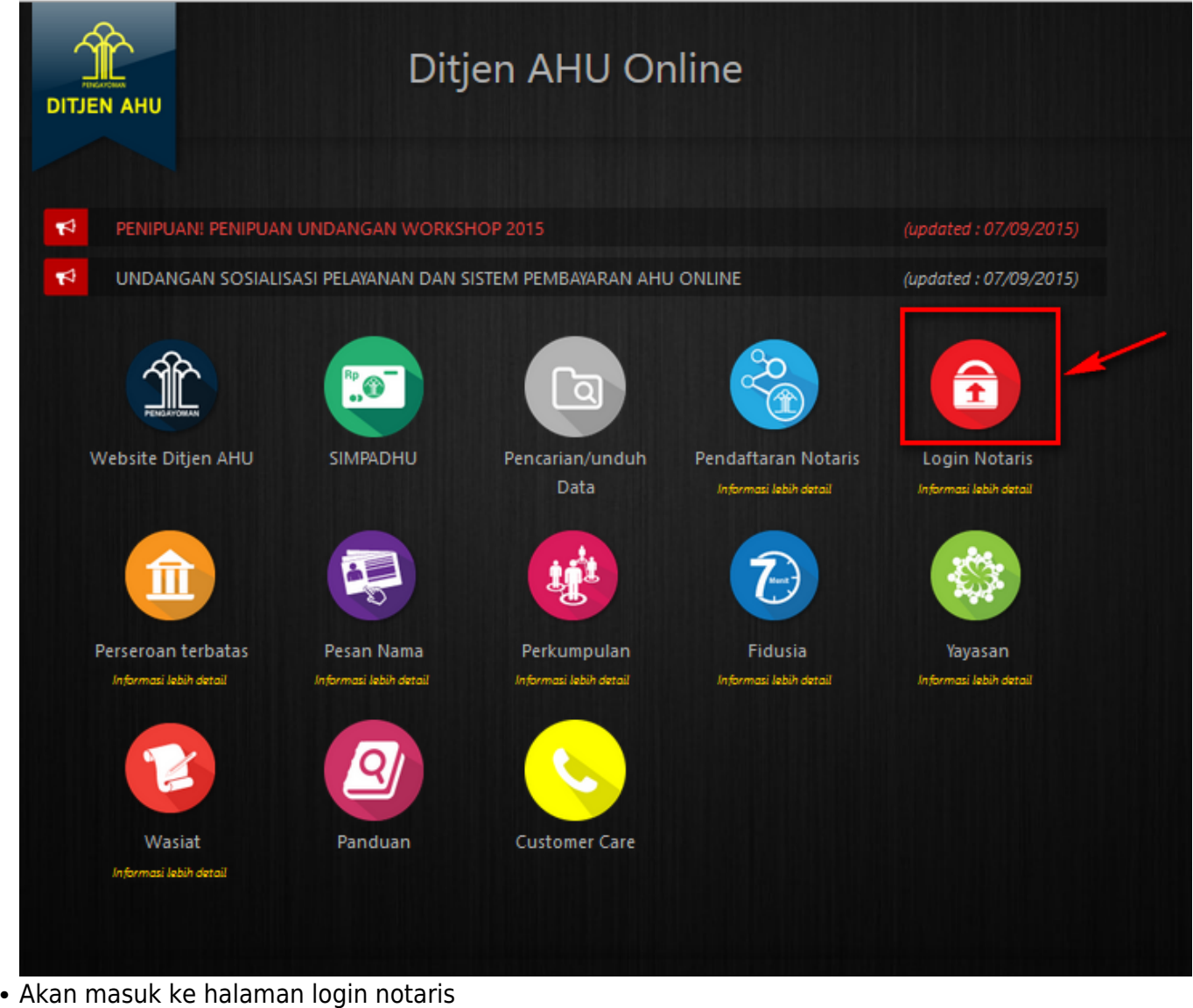

**DIREKTORAT JENDERAL ADMINISTRASI HUKUM UMUM**<br>KEMENTERIAN HUKUM DAN HAK ASASI MANUSIA REPUBLIK INDONESIA

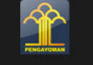

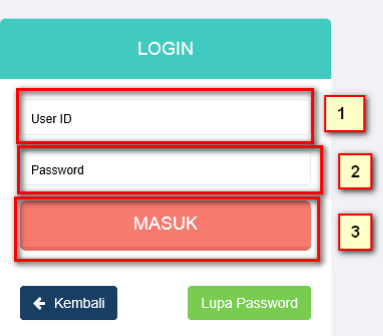

Selanjutnya pada halaman login notaris masukan user akun notaris yaitu :

- Masukan user id atau username
- Masukan password

Last update: 2018/09/26 14:40 aplikasi\_daftar\_tunggu\_pengangkatan\_notaris http://panduan.ahu.go.id/doku.php?id=aplikasi\_daftar\_tunggu\_pengangkatan\_notaris&rev=1537969246

• Klik tombol Masuk

### Kemudian jika sudah berhasil login maka akan masuk ke halaman

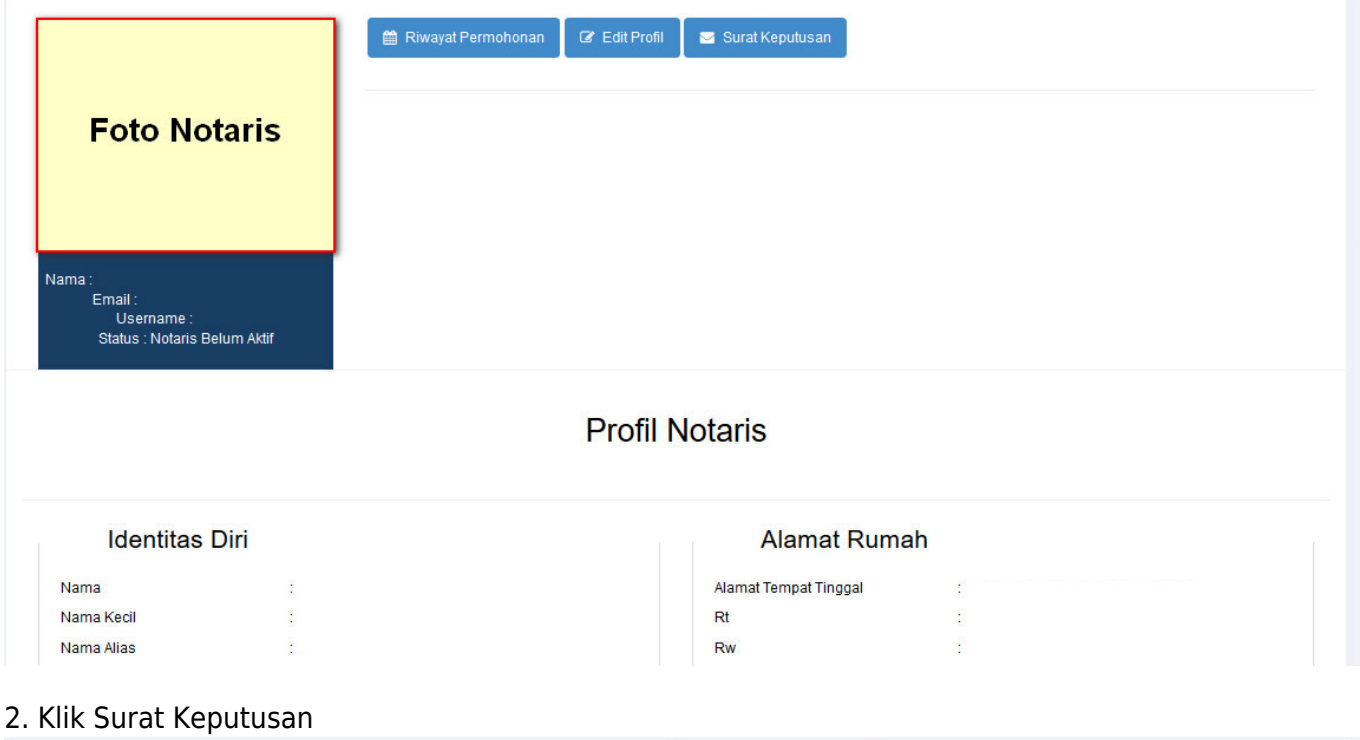

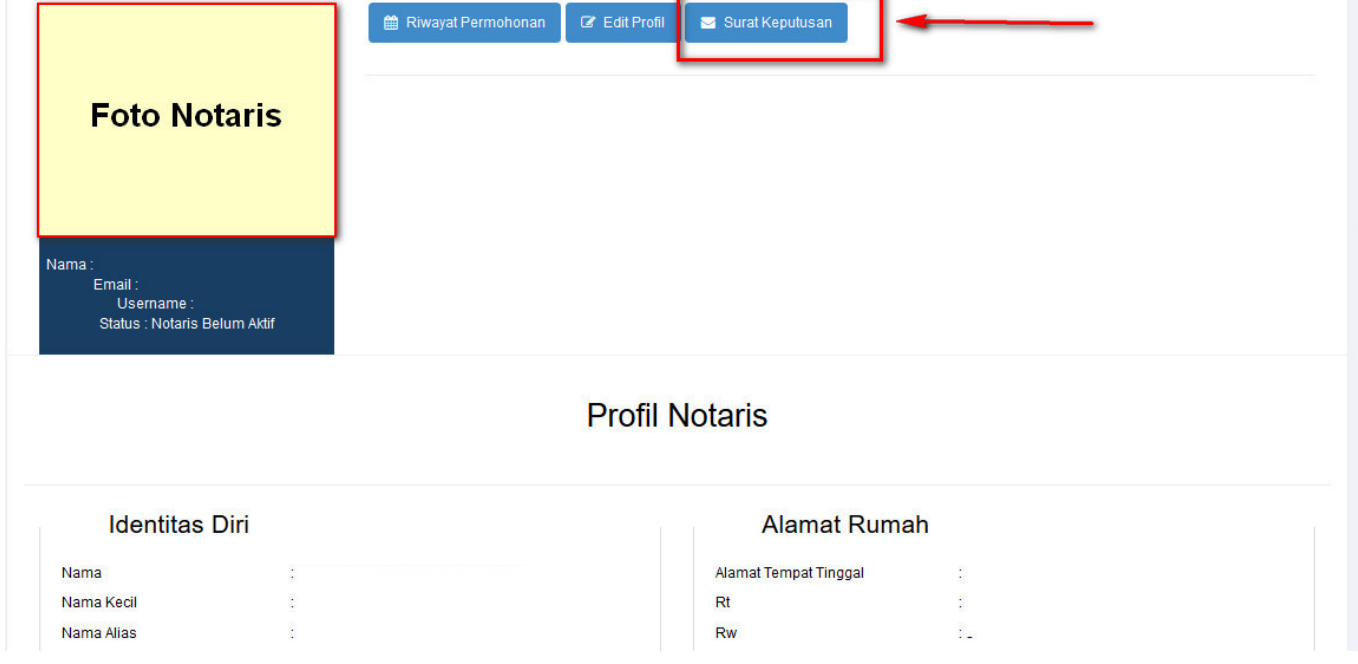

# 3. Tampil Halaman Tabel Surat Keputusan kemudian klik Priview

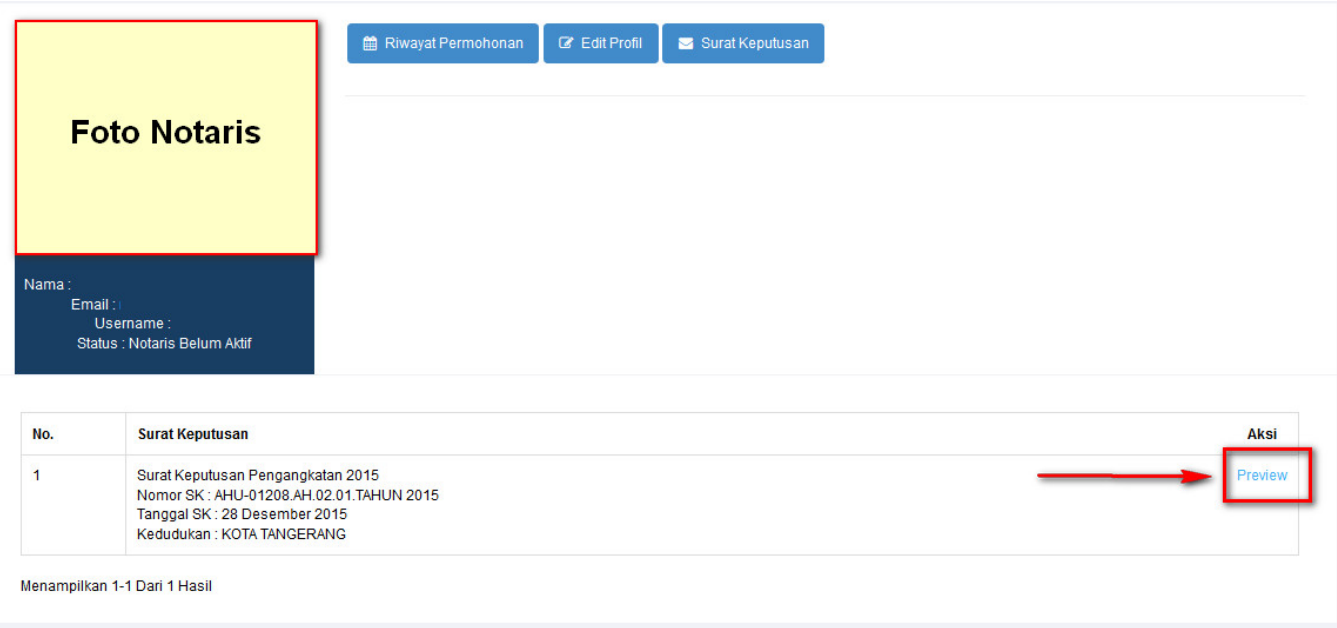

# 4. Tampil Surat Keputusan

Last

update: 2018/09/26 aplikasi\_daftar\_tunggu\_pengangkatan\_notaris http://panduan.ahu.go.id/doku.php?id=aplikasi\_daftar\_tunggu\_pengangkatan\_notaris&rev=1537969246

14:40

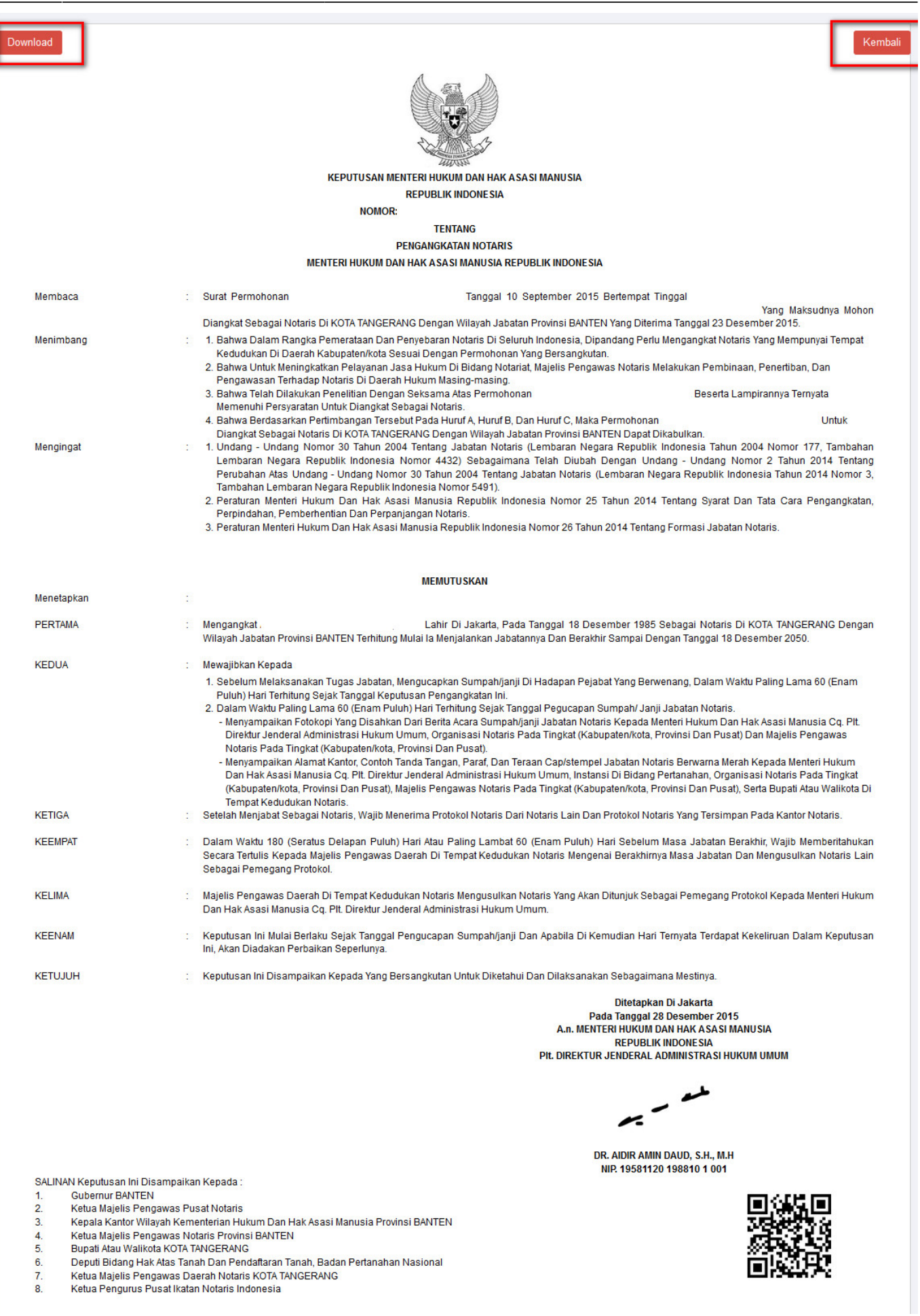

yang di dalamnya terdapat tombol download dan tombol kembali

- 1. Tombol Download berfungsi untuk mendownload SK yang kemudian akan di print
- 2. Tombol Kembali berfungsi untuk kembali ke halaman sebelumnya

Update Pelantikan

Jika Notaris sudah melakukan pelantikan di tempat wilayah menjabat, notaris kemudian menginput data pelantikan. Terdapat peringatan sebelum masuk ke halaman update pelantikan

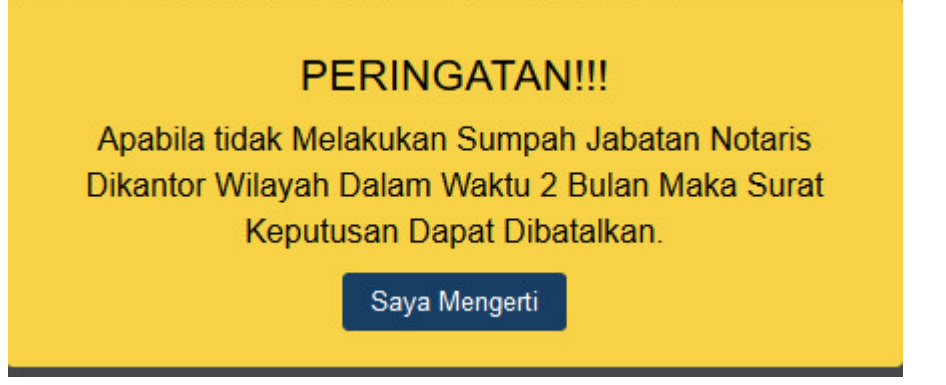

### kemudian akan muncul halaman update pelantikan

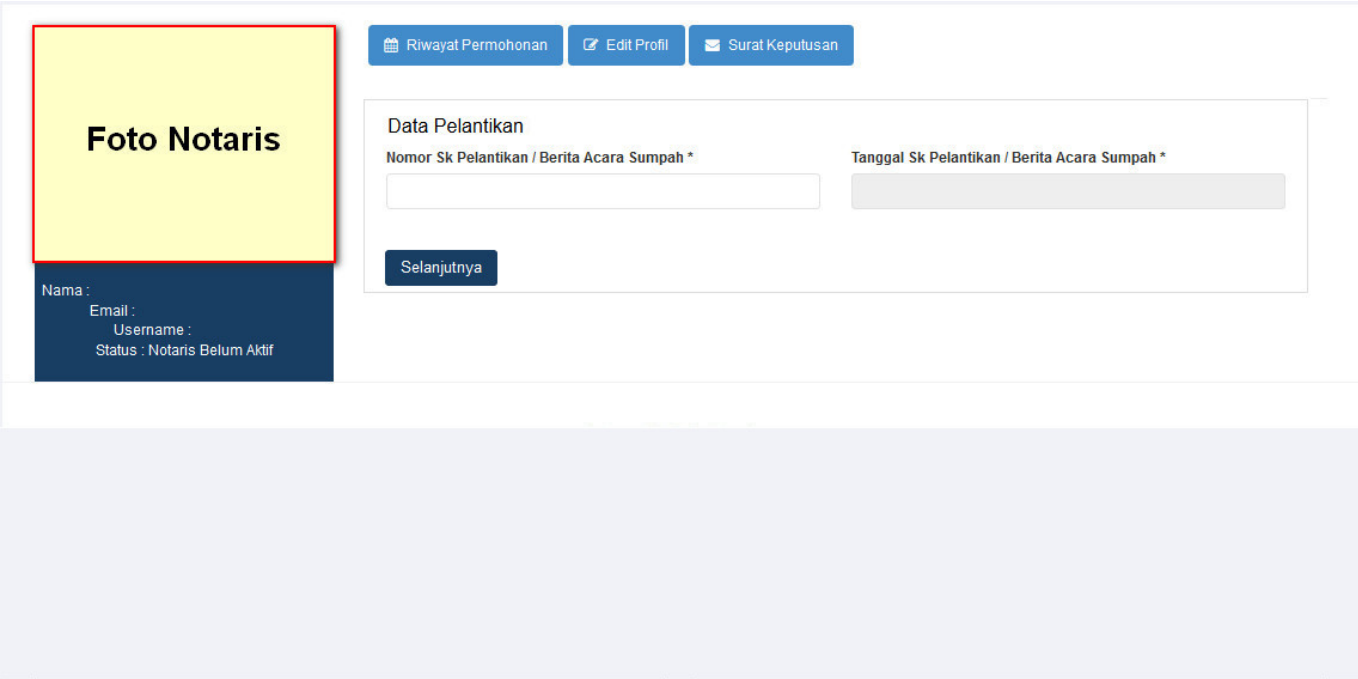

Berikut isian dari Data Pelantikan : 1. masukan Nomor SK Pelantikan atau Berita Acara Sumpah 2. masukan Tanggal SK Pelantikan atau Berita Acara Sumpah 3. Klik tombol selanjutnya

Aktivasi

Jika Notaris sudah melakukan penginputan data pelantikan kemudian notaris kemudian menginput data Aktivasi. Terdapat peringatan sebelum masuk ke halaman Data Aktivasi

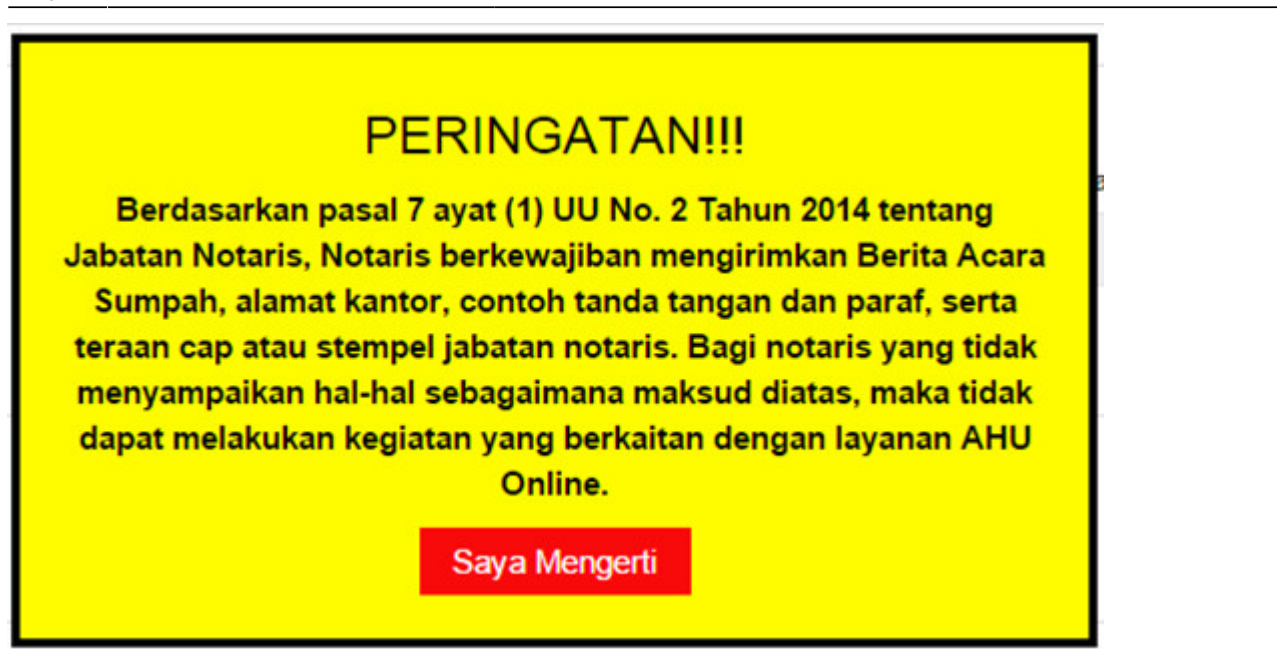

kemudian akan muncul halaman Data Aktivasi

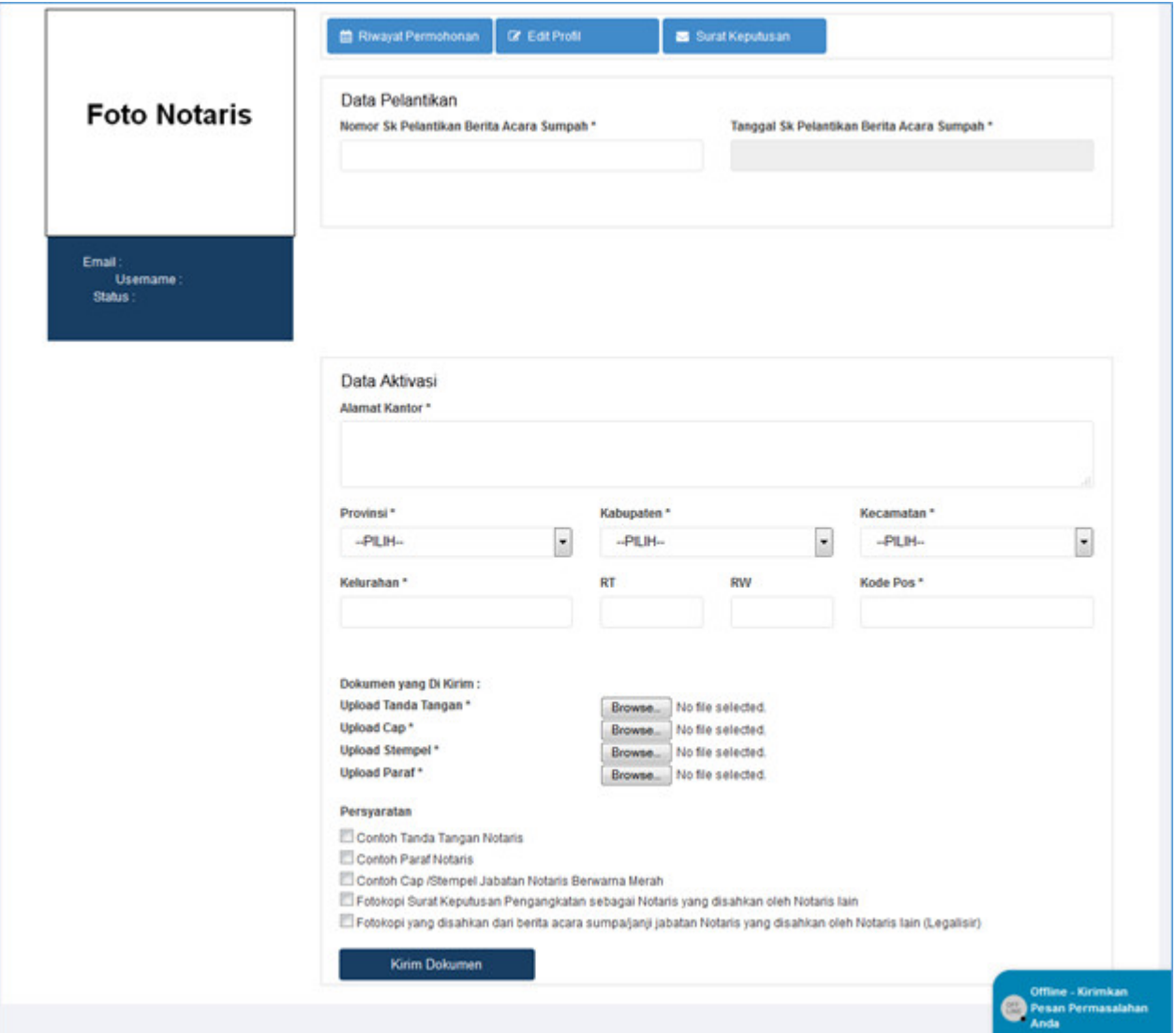

Berikut isian dari Data Aktivasi :

- 1. masukan Alamat Kantor
- 2. Pilih Provinsi
- 3. Pilih Kabupaten
- 4. Pilih Kecamatan
- 5. Masukan Kelurahan
- 6. Masukan RT
- 7. Masukan RW
- 8. Masukan Kode Pos
- 9. Upload Dokumen yang dikirim :
- Upload Tanda Tangan
- Upload Cap
- Upload Stempel
- Upload Paraf
- 10. Klik Persyaratan
- 11. Klik tombol Kirim Dokumen

Note :

Selain melalui aplikasi Notariat dan notaris mengirimkan juga kepada subdit Notariat AHU Dokumen sebagai syarat aktivasi:

- Contoh tanda tangan Notaris
- Contoh paraf Notaris
- Contoh cap / stempel jabatan Notaris berwarna merah
- Fotocopy Surat Keputusan Pengangkatan sebagai Notaris yang disahkan oleh Notaris Lain
- Fotocopy yang disahkan dari Berita Acara Sumpah / Janji Jabatan Notaris yang disahkan oleh Notaris Lain (Legalisir)

Kirim ke : Subdirektorat Notariat, Direktorat Perdata, Direktorat Jenderal Administrasi Hukum Umum, Kementerian Hukum dan Ham RI, Gedung Sentra Mulia, Jl. HR. Rasuna Said Kav x-6/8 Lantai 3 dan 6. Kuningan, Jakarta Selatan, Kode Pos 12940

Kemudian Notaris mengirimkan dokumen fisik persyaratan aktivasi. Lalu dokumen diterima dan dilakukan pemeriksaan untuk di verifikasi oleh Verifikator Subdit Notariat AHU. Status Notaris Belum Aktif akan berubah menjadi Notaris Aktif jika permohonan diterima oleh verifikator Subdit Notariat AHU. Berikut Tampilan Pesa Aktifasi di setujui oleh Verifikator

Last update: 2018/09/26 aplikasi\_daftar\_tunggu\_pengangkatan\_notaris http://panduan.ahu.go.id/doku.php?id=aplikasi\_daftar\_tunggu\_pengangkatan\_notaris&rev=1537969246 14:40

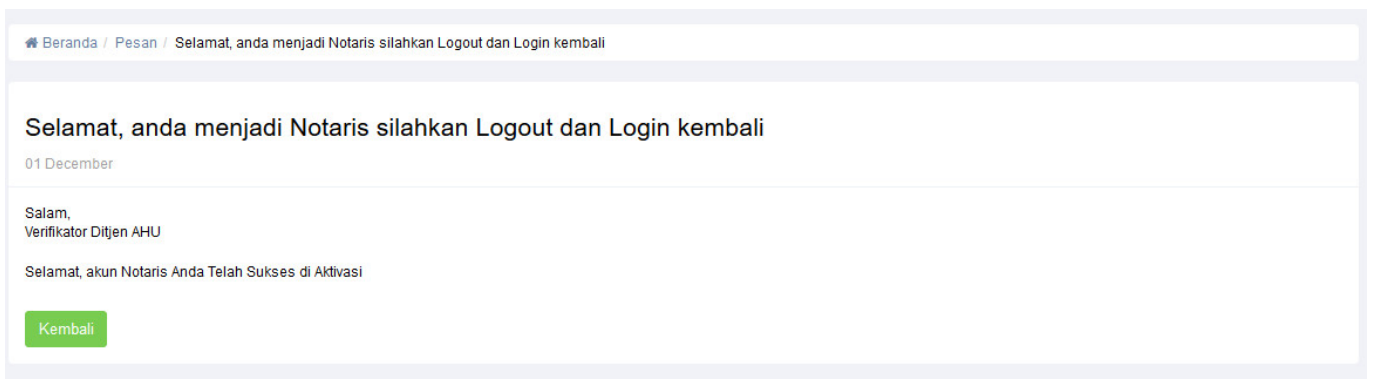

Dan Notaris aktif akan mendapatkan menu Aplikasi AHU Online (Fidusia, Kenotariatan, Perseroan Terbatas, Wasiat, Yayasan dan Perkumpulan).

From: <http://panduan.ahu.go.id/> - **AHU ONLINE** Permanent link:  $\pmb{\times}$ **[http://panduan.ahu.go.id/doku.php?id=aplikasi\\_daftar\\_tunggu\\_pengangkatan\\_notaris&rev=1537969246](http://panduan.ahu.go.id/doku.php?id=aplikasi_daftar_tunggu_pengangkatan_notaris&rev=1537969246)** Last update: **2018/09/26 14:40**